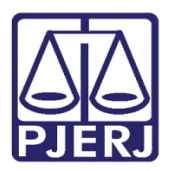

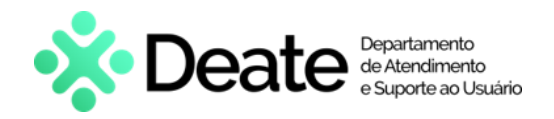

**Dica de Sistema**

# **Informações Criminais**

**PJe – Processo Judicial Eletrônico - Criminal**

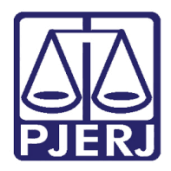

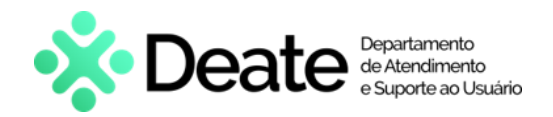

# **SUMÁRIO**

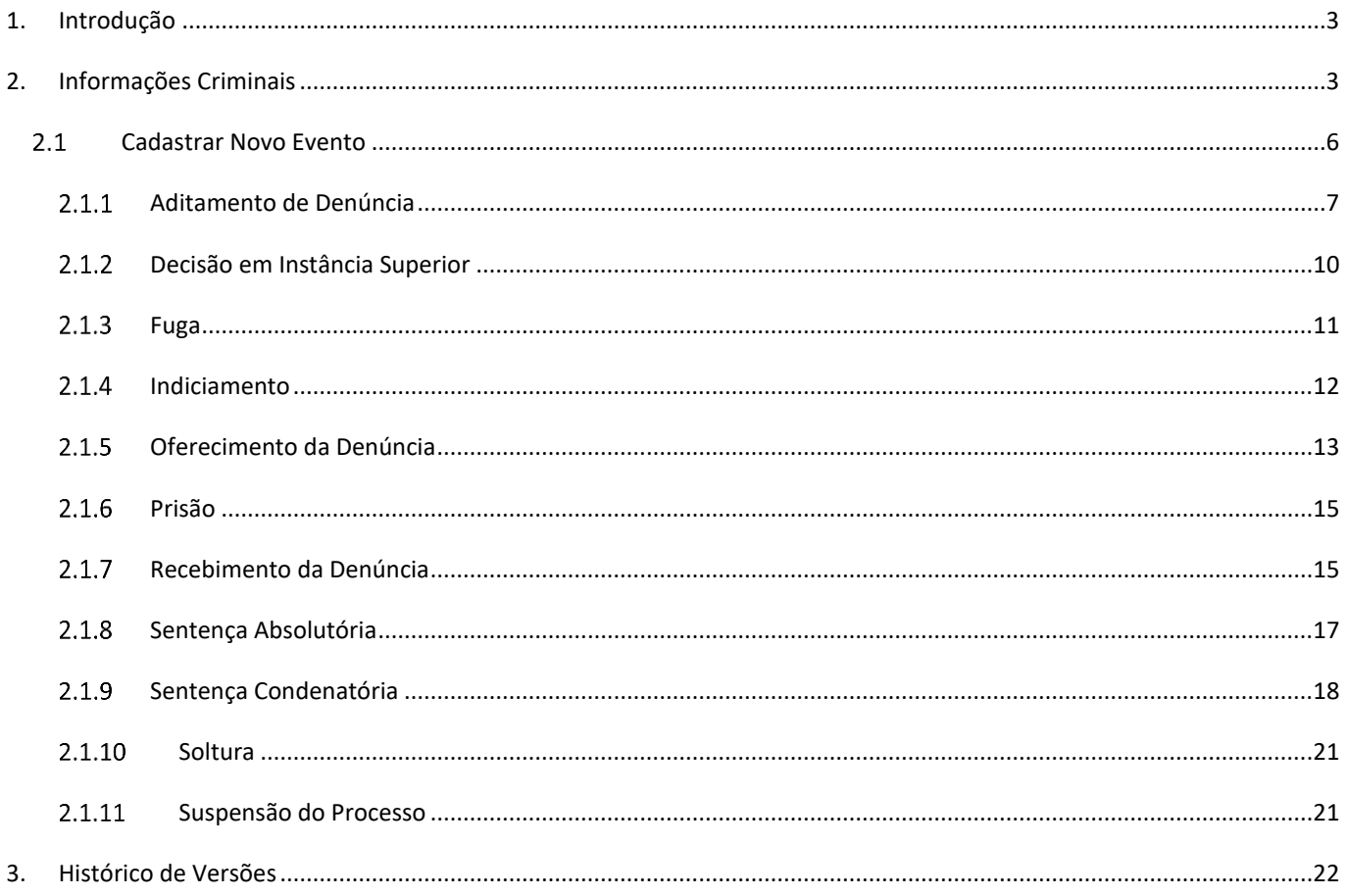

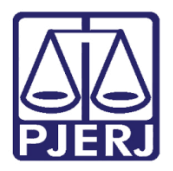

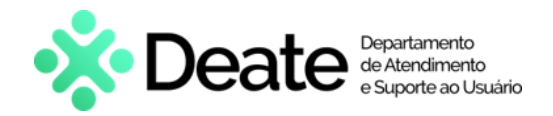

# **Informações Criminais**

# <span id="page-2-0"></span>**1. Introdução**

Esta dica de sistema apresenta de forma simples o passo a passo do procedimento para consultar e cadastrar informações criminais nos processos do sistema **PJe.**

Os **Eventos Criminais** são relacionados às partes presentes no processo, ficando atrelado individualmente a cada parte processual. Desta forma, o cadastro dos **Eventos Criminais** será por parte processual.

O cadastro dos **Eventos Criminais** é de suma importância, pois eles serão exibidos e refletidos no sistema da Vara de Execuções Penais.

# <span id="page-2-1"></span>**2. Informações Criminais**

Para realizar, consultar e/ou inserir as informações criminais, acesse os **Autos Digitais** do processo, selecione o **Menu** localizado na parte superior direita da tela e, dentre as opções listadas, clique em **Informações Criminais.**

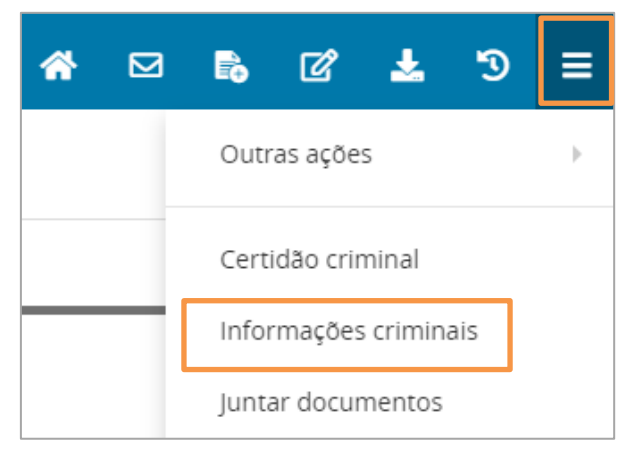

*Figura 1 - Informações Criminais.*

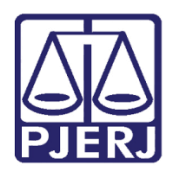

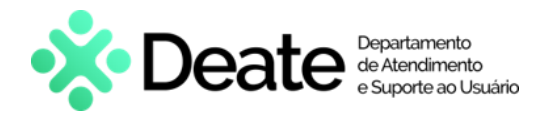

O sistema abre uma página com a aba **Dados da Investigação** e **Eventos Criminais**.

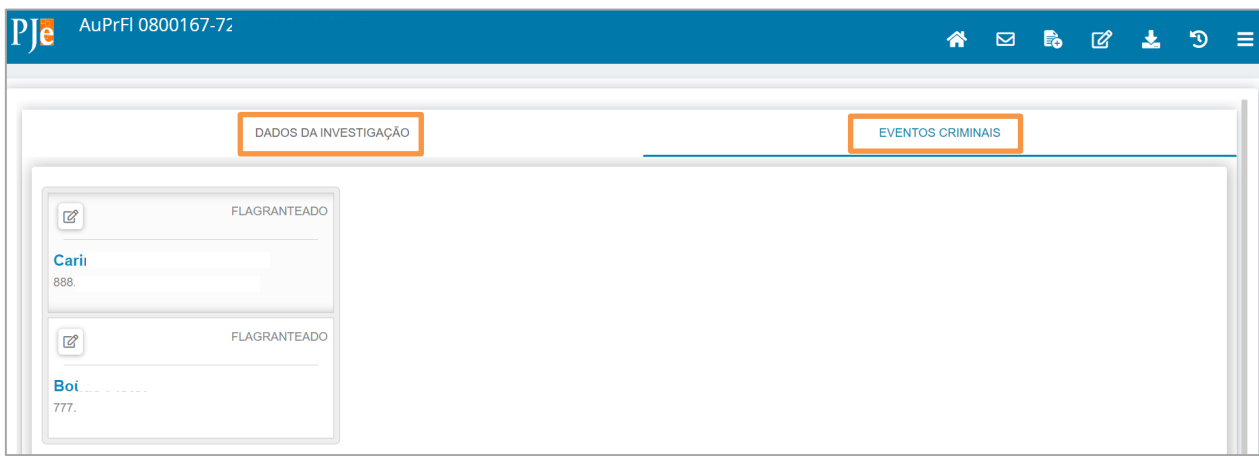

*Figura 2 - Abas com Informações.*

Através da aba **Dados da Investigação** é possível verificar os dados da investigação do processo.

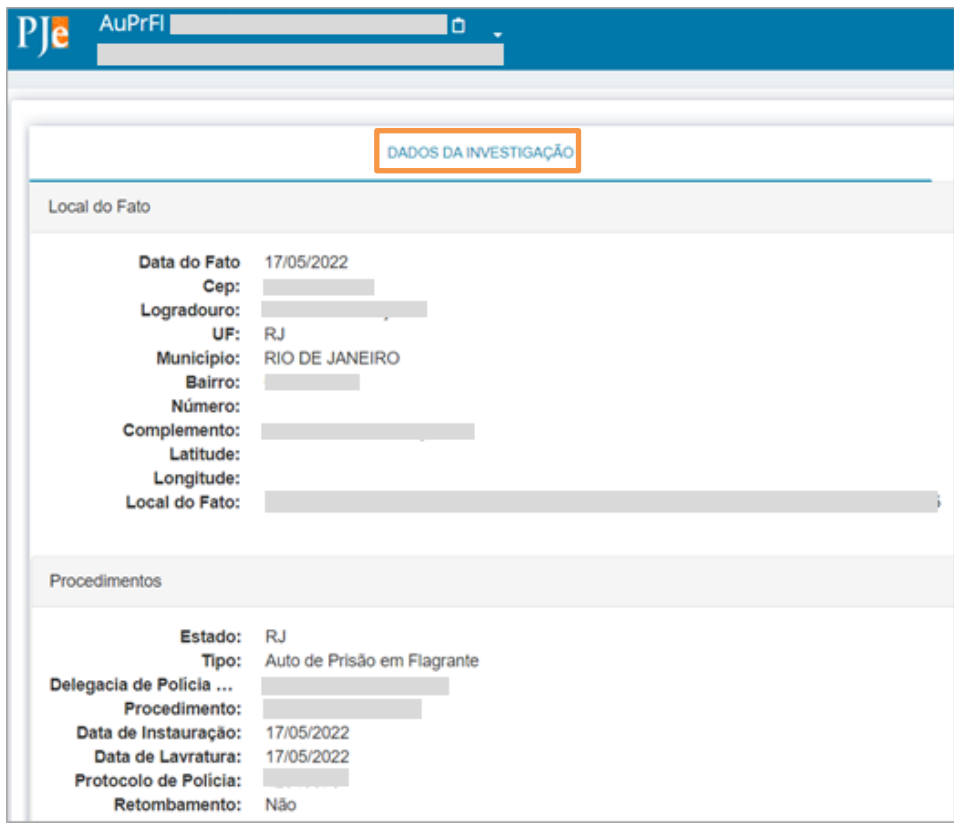

*Figura 3 – Aba Dados da Investigação.*

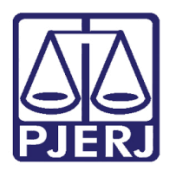

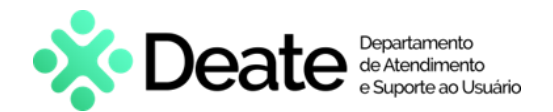

#### Para realizar a consulta ou cadastrar **Eventos Criminais** da parte, selecione a aba **Eventos Criminais**.

#### Os **Eventos Criminais** serão localizados à esquerda, onde são listados e cadastrados por parte processual,

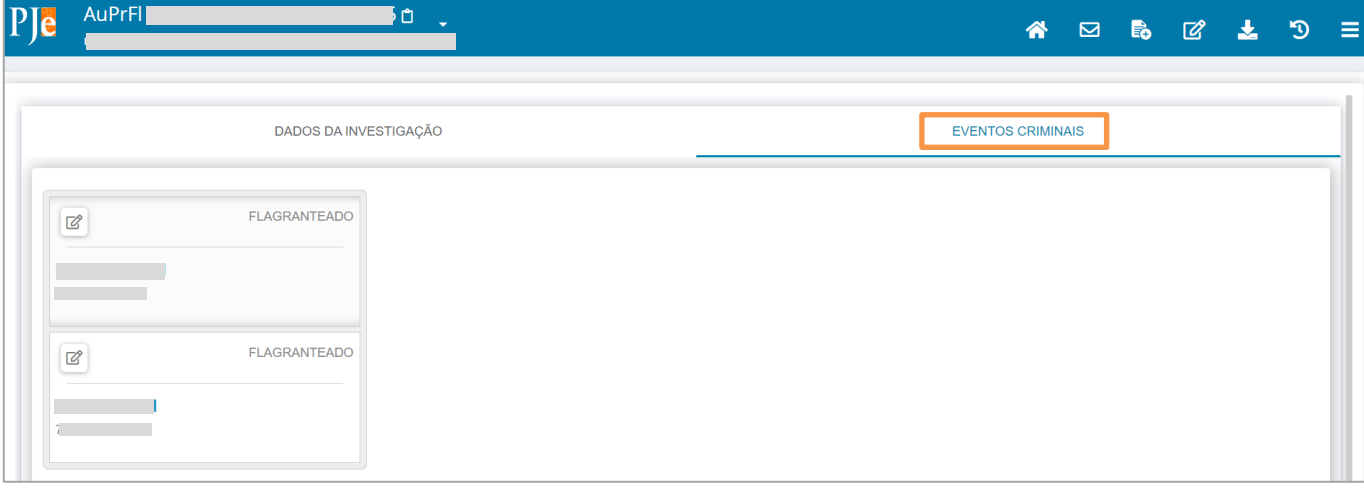

#### *Figura 4 - Eventos Criminais.*

vinculando os eventos criminais cadastrados ao nome de cada parte processual. Para verificar mais detalhes sobre o evento criminal da parte, clique no botão **Editar**.

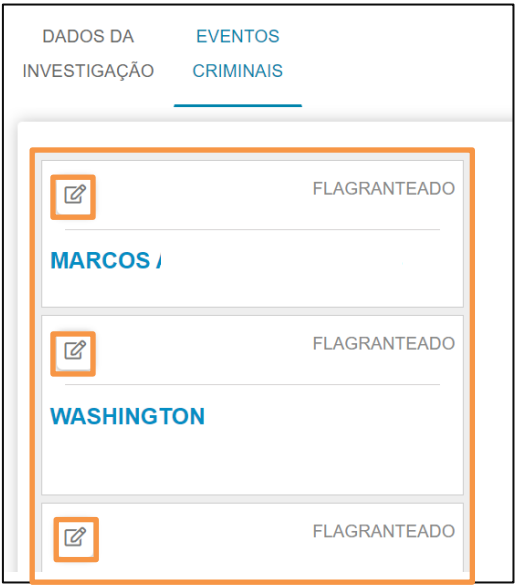

*Figura 5 - Eventos Criminais Cadastrados.*

Na tela principal serão listados os eventos criminais vinculados ao nome da parte. É possível **Consultar**, **Incluir**, **Editar** ou **Excluir** ao clicar em cada botão habilitado. Para cadastrar um novo evento criminal para parte, clique no botão **NOVO EVENTO**. Para consultar, editar ou excluir clique nos botões correspondentes ao lado do evento.

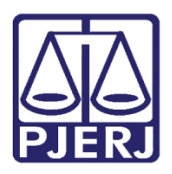

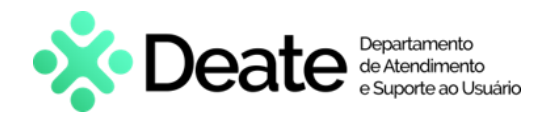

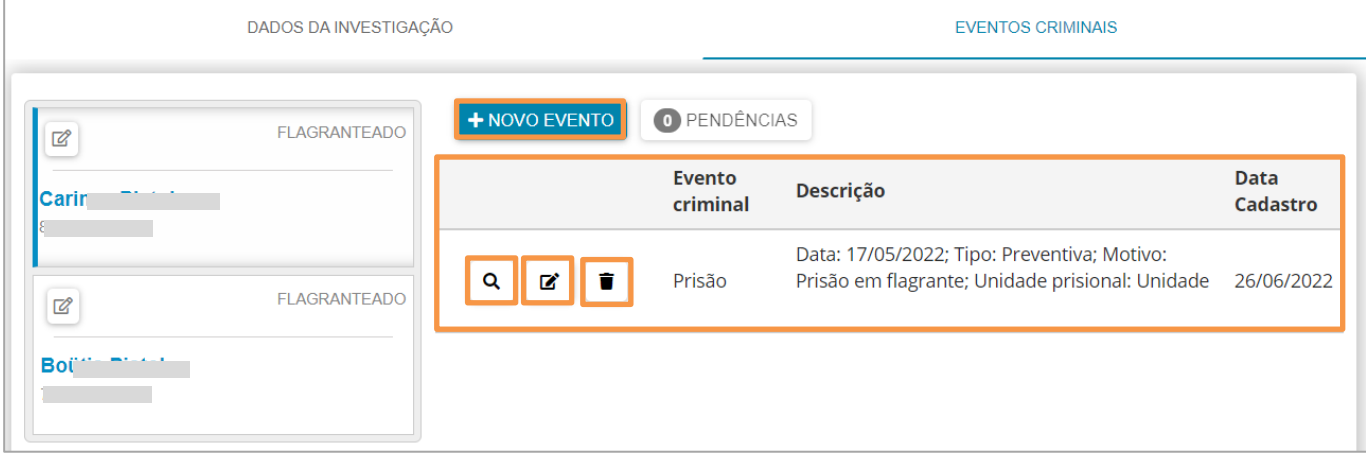

*Figura 6 - Cadastrar Eventos Criminais.*

# <span id="page-5-0"></span>**Cadastrar Novo Evento**

Ao clicar no botão **Novo Evento**, o sistema habilitará o campo para realizar a seleção do **Tipo de Evento Criminal**.

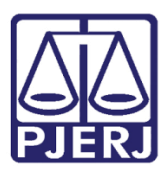

# **PODER JUDICIÁRIO ESTADO DO RIO DE JANEIRO**

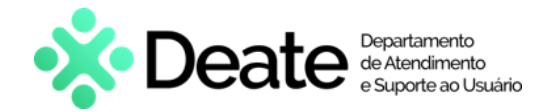

Secretaria Geral de Tecnologia da Informação

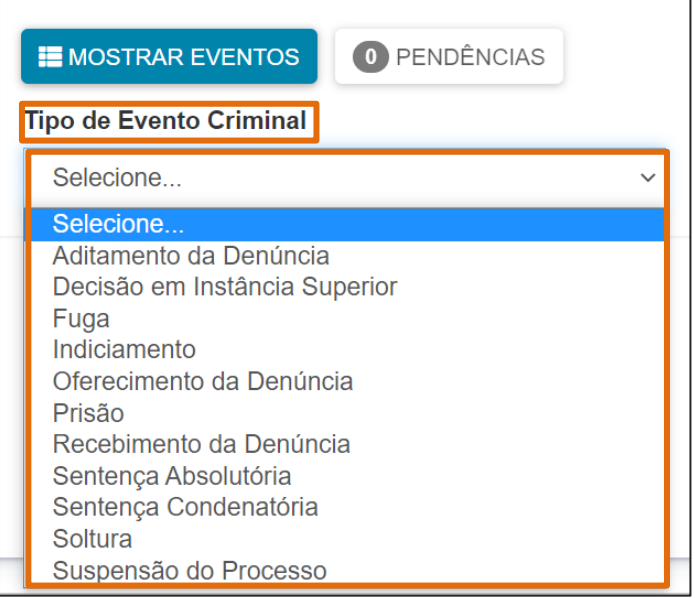

*Figura 7 - Tipo de Evento Criminal.*

### **Aditamento de Denúncia**

<span id="page-6-0"></span>Ao selecionar o **Tipo de Evento Criminal: Aditamento da Denúncia**, o sistema habilitará os campos de **Data do aditamento da denúncia**, **Incidências**, **Prazo de pena** (preenchimento opcional) e **Observação**.

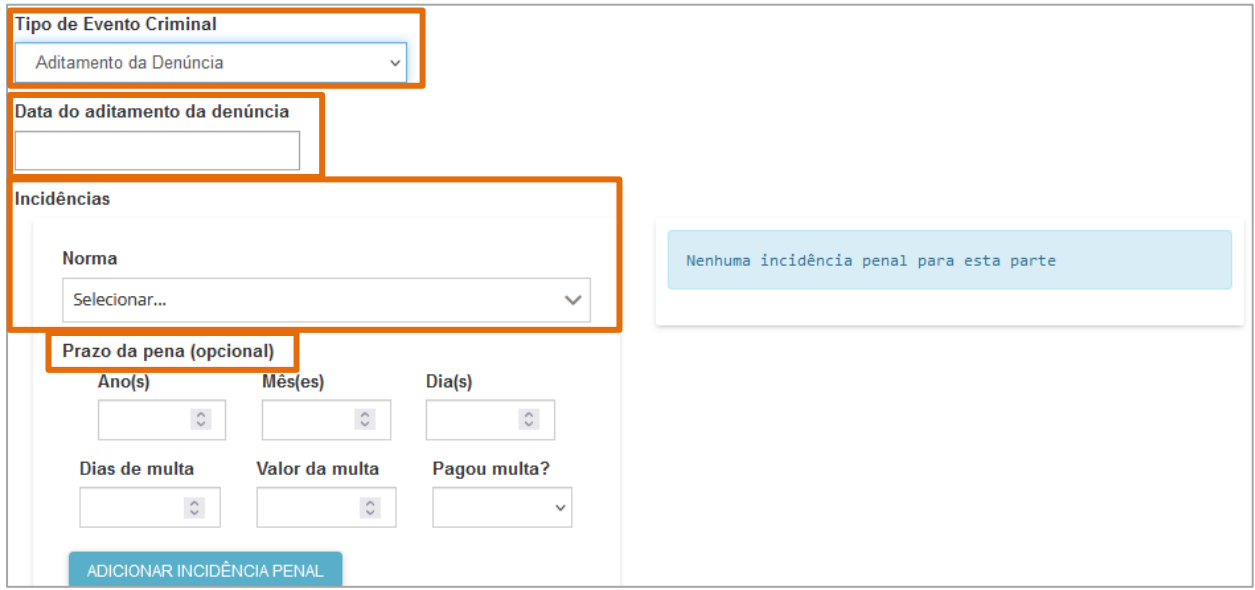

 Após a inclusão da **Data do Aditamento da Denúncia**, na seção **Incidências** preencha os campos: **Norma***,* **Número do artigo**, **Dispositivos** e informe, caso necessário, o **Prazo da Pena**.

*Figura 8 - Aditamento de Denúncia.*

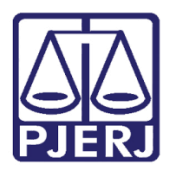

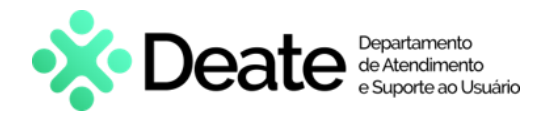

Em seguida, ao finalizar, clique no botão **Adicionar Incidência Penal**. A incidência cadastrada será mostrada

ao lado direito.

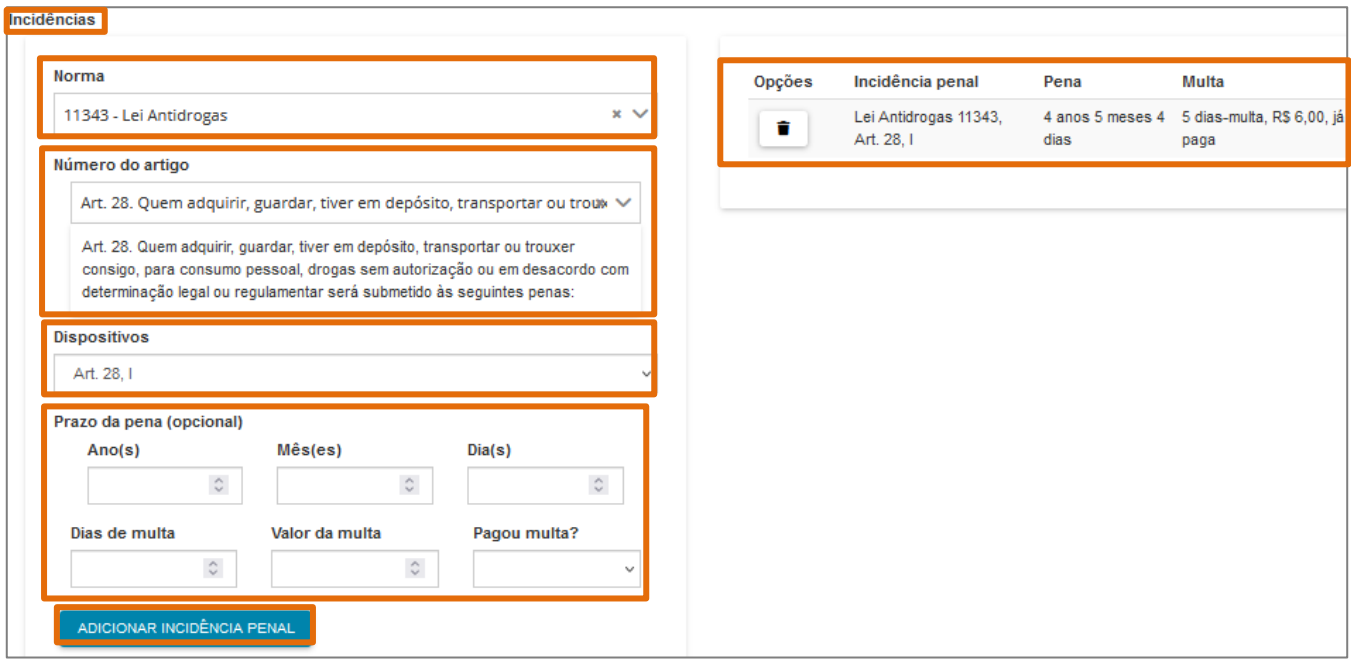

*Figura 9 – Incidências.*

Após cadastrar a **incidência**, o sistema disponibilizará o campo **Observação**, caso seja necessária a inclusão de alguma informação relevante.

Ao finalizar o procedimento, clique no botão **Salvar**.

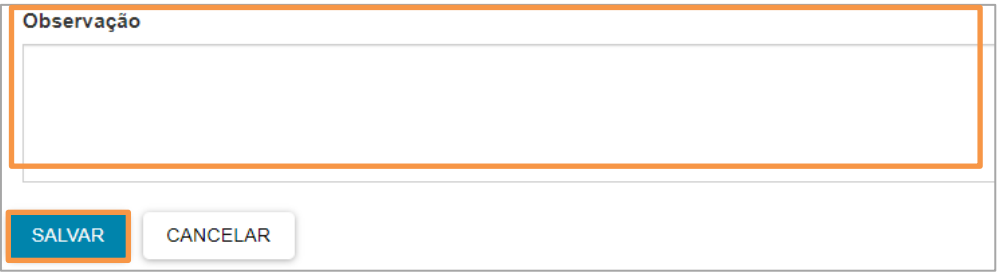

*Figura 10 – Observação.*

#### A informação passa a constar na listagem de **Eventos Criminais** da parte.

| + NOVO EVENTO | O PENDÊNCIAS       |                                                                                                    |                         |
|---------------|--------------------|----------------------------------------------------------------------------------------------------|-------------------------|
|               | Evento<br>criminal | Descrição                                                                                                | <b>Data</b><br>Cadastro |
| п.<br>И       | Indiciamento       | Data do registro: 01/07/2022; Lei Antidrogas 11343, Art. 28, I;                                          | 01/07/2022              |
|               |                    | Data: 17/05/2022; Tipo: Preventiva: Motivo: Prisão em flagrante: Unidade prisional: Unidade Teste Rio de |                         |

*Figura 11 - Indiciamento na Lista de Eventos Criminais.*

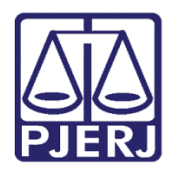

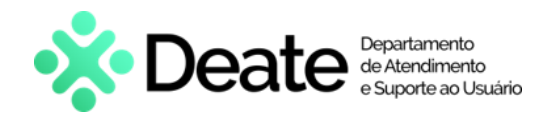

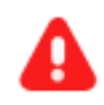

**ATENÇÃO:** Ao juntar o Aditamento de Denúncia, ou a Denúncia, nos **Autos Digitais**, a Petição ficará fixada no topo da árvore do processo.

Ambos os documentos permanecerão no topo da árvore, mesmo que o usuário clique na opção **Inverter Ordem**.

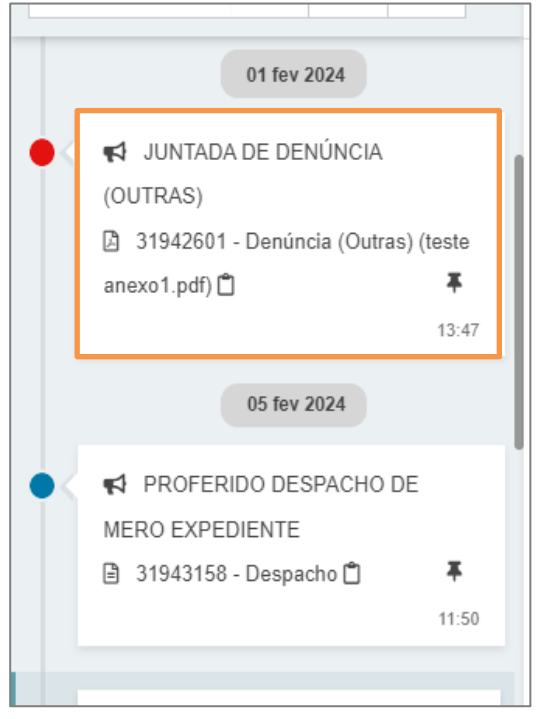

*Figura 12 - Árvore do Processo.*

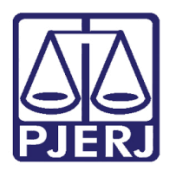

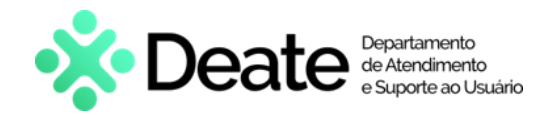

#### **Decisão em Instância Superior**

<span id="page-9-0"></span>Ao selecionar o **Tipo de Evento Criminal: Decisão em Instância Superior**, o sistema habilita os campos para preenchimento **Tipo de recurso**, **Data da decisão**, **Data de publicação da decisão**, **Núm. processo na instância de revisão** e **Resumo da Decisão**.

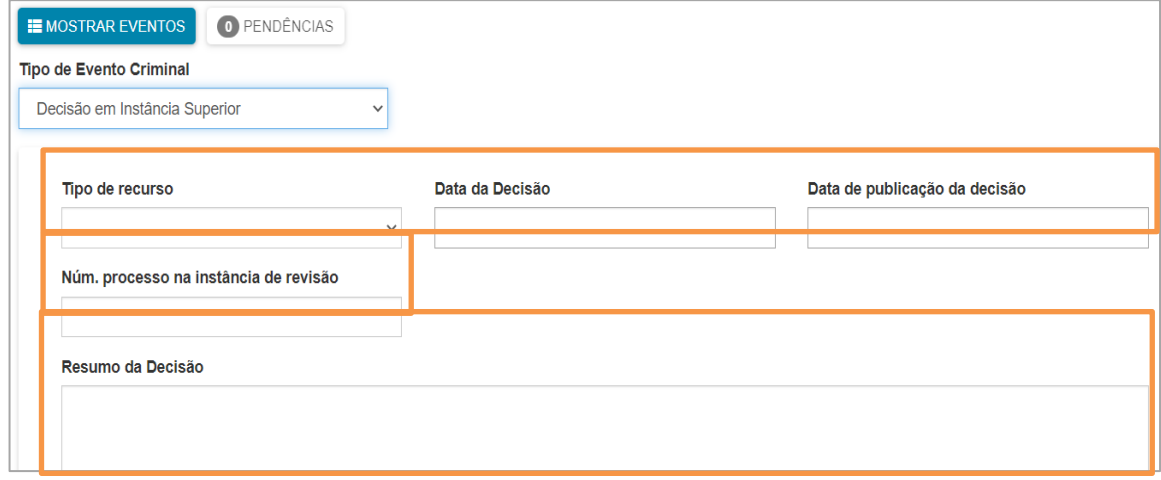

*Figura 13 - Decisão em Instancia Superior.*

Em seguida, preencha os campos **Data do encaminhamento do recurso**, **Data da devolução do recurso**, **Data do trânsito em julgado** e **Número do acordão**. Por último, selecione os campos **Recorrente**, **Órgão Julgador** e **Concedido**.

Ao finalizar o preenchimento dos campos necessários, clique no botão **Salvar**.

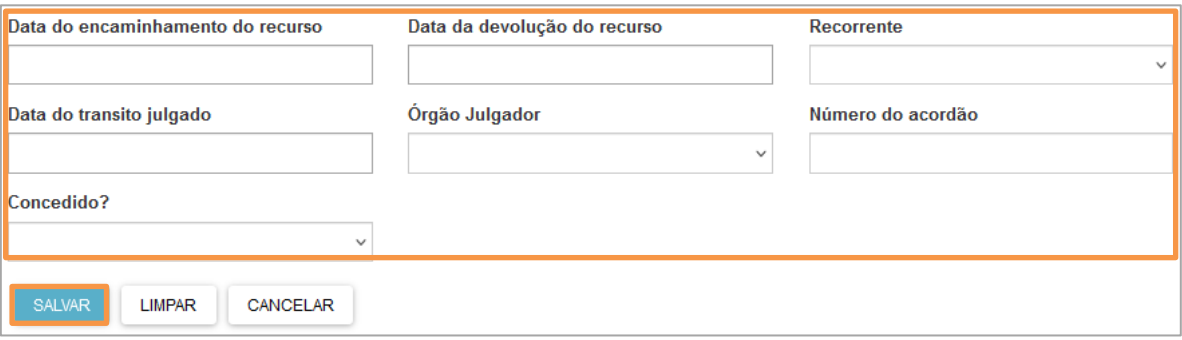

*Figura 14 - Decisão em Instancia Superior.*

#### A informação passa a constar na listagem de **Eventos Criminais** da parte.

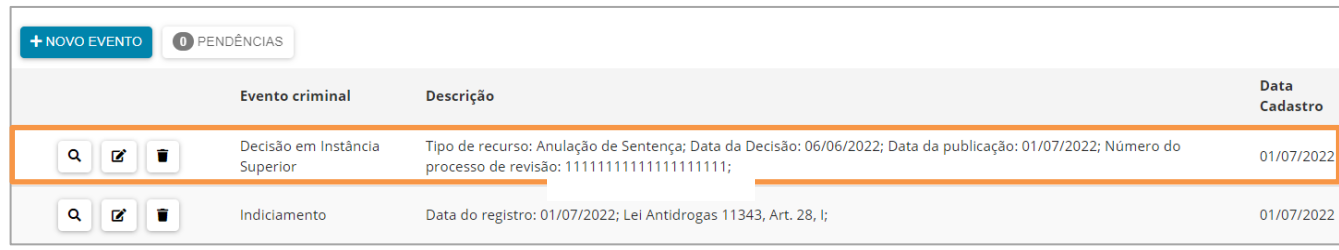

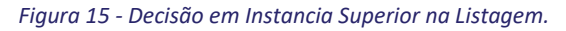

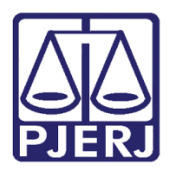

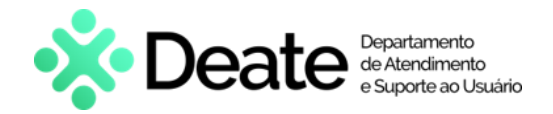

## **Fuga**

<span id="page-10-0"></span>Ao selecionar o **Tipo de Evento Criminal: Fuga**, o sistema habilitará os campos **Descrição da fuga**, **Data da fuga** e **UF da Unidade Prisional**.

Após o devido preenchimento, clique no botão **Salvar**.

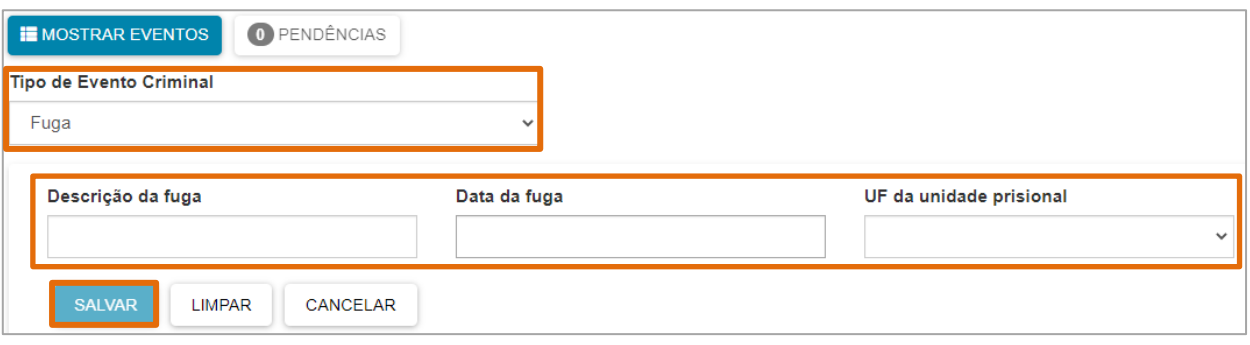

*Figura 16 – Fuga.*

Após salvar a **Fuga**, a informação passa a constar na listagem de **Eventos Criminais** da parte.

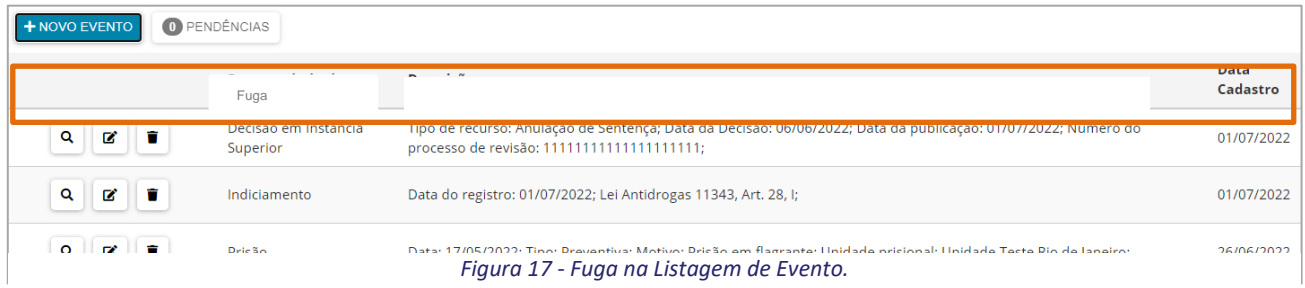

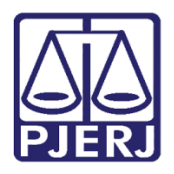

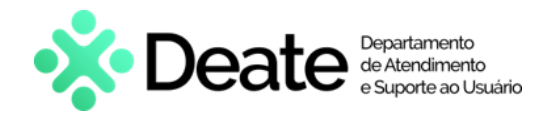

#### <span id="page-11-0"></span>2.1.4 Indiciamento

Após selecionar o **Tipo de Evento Criminal: Indiciamento**, o sistema habilitará a seção **Incidências**, selecione uma das opções disponíveis nos campos **Norma**, **Número do artigo**, **Dispositivos** e informe, caso necessário, o **Prazo da pena**.

Em seguida, clique no botão **Adicionar Incidência Penal,** onde a incidência cadastrada será mostrada ao lado direito. Ao finalizar, clique no botão **Salvar**.

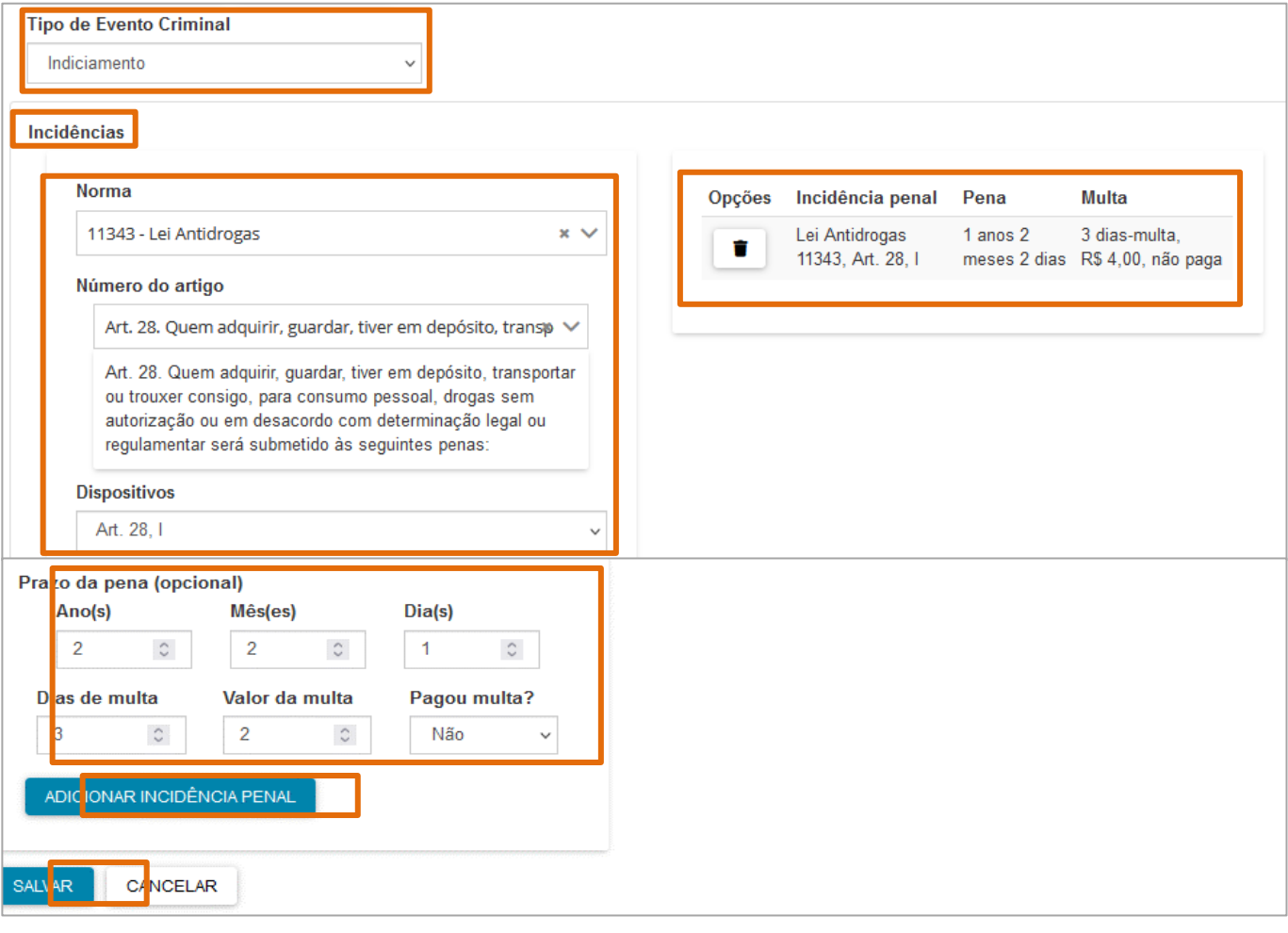

*Figura 18 – Incidências.*

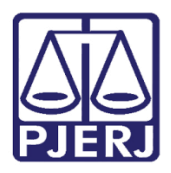

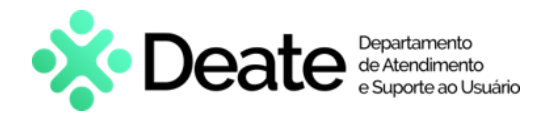

Após finalizar a inclusão do **Indiciamento**, a informação passa a constar na listagem de **Eventos Criminais** da

parte.

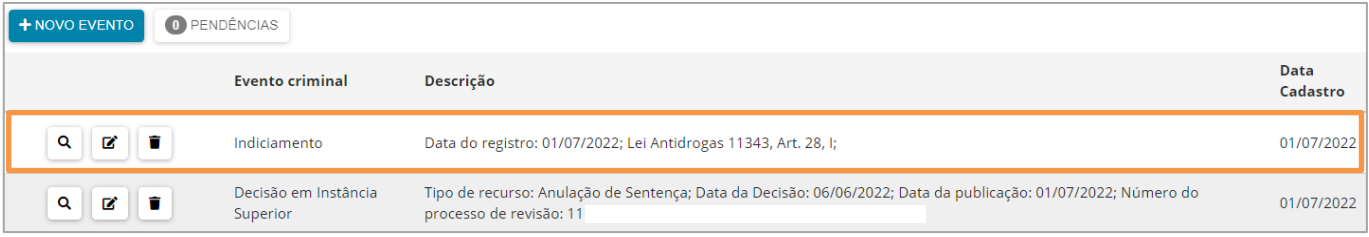

*Figura 19 - Indiciamento na Listagem de Eventos.*

### **Oferecimento da Denúncia**

<span id="page-12-0"></span>Ao selecionar o **Tipo de Evento Criminal: Oferecimento da Denúncia**, informe a **Data do Oferecimento da Denúncia**. Após, selecione as opções disponíveis nos campos **Norma**, **Número do artigo**, **Dispositivos** e informe, caso necessário, o **Prazo da pena**.

Em seguida, clique no botão **Adicionar Incidência Penal**, onde a incidência cadastrada será mostrada ao lado direito.

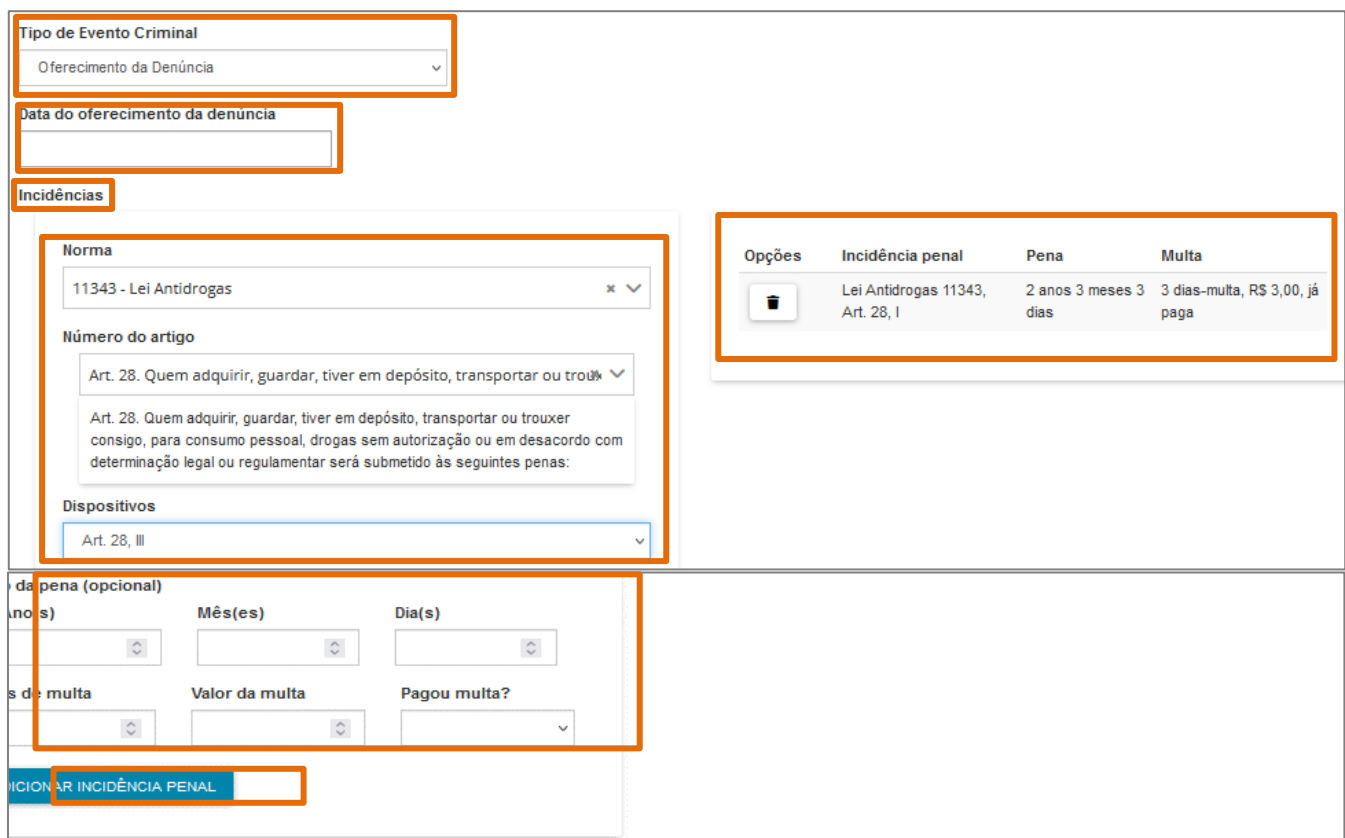

*Figura 20 - Oferecimento da Denúncia.*

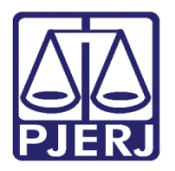

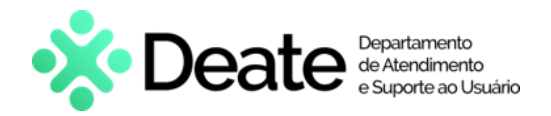

Em seguida, o sistema disponibiliza o campo **Observação**, caso seja necessária a inclusão de alguma informação relevante.

Ao finalizar o procedimento, clique no botão **Salvar** para salvar a incidência cadastrada.

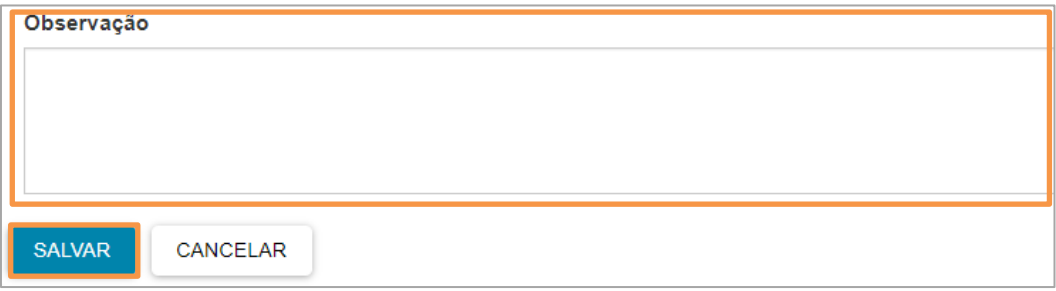

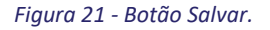

Ao finalizar, o preenchimento do evento criminal **Oferecimento da Denúncia**, a informação vai constar na listagem de **Eventos Criminais** da parte.

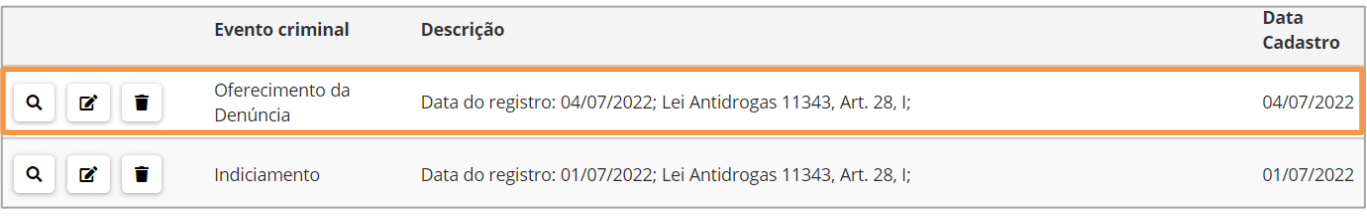

*Figura 22 - Oferecimento da Denúncia na Listagem.*

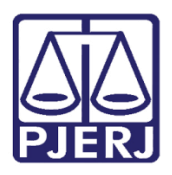

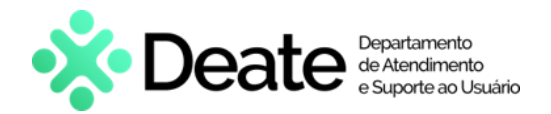

## **Prisão**

<span id="page-14-0"></span>Ao selecionar o **Tipo de Evento Criminal: Prisão**, os campos **Motivo da prisão**, **Tipo de prisão**, **Data da prisão**, **UF da unidade prisional** e **Unidade prisional** serão habilitados. O preenchimento desses campos é obrigatório, a única seção não obrigatória é a de **Prazo**.

Após o preenchimento dos campos, clique no botão **Salvar**.

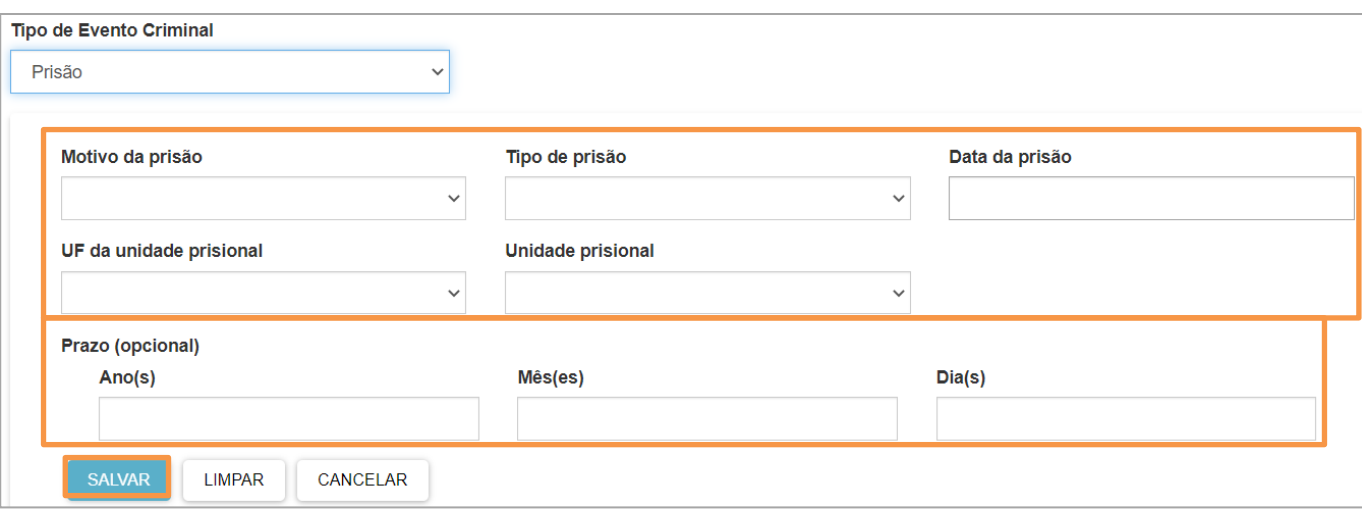

*Figura 23 – Prisão.*

Após salvar a **Prisão**, a informação passar a constar na listagem de **Eventos Criminais** da parte.

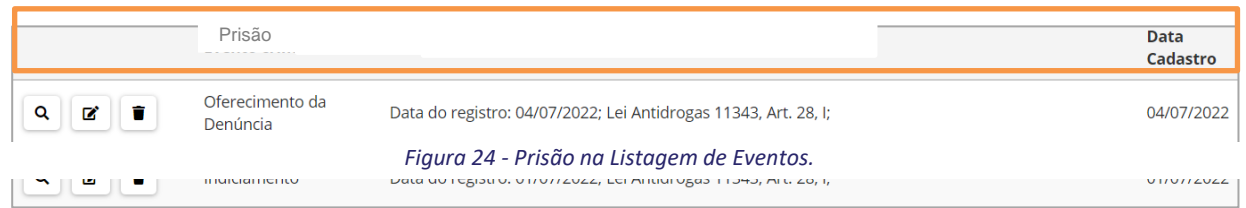

#### **Recebimento da Denúncia**

<span id="page-14-1"></span>Ao selecionar o **Tipo de Evento Criminal**: **Recebimento da Denúncia**, o sistema habilitará os campos de **Data do aditamento da denúncia**, **Incidências** e **Observação**.

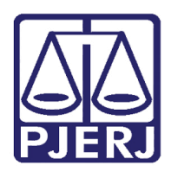

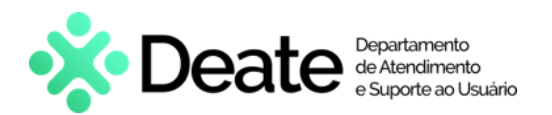

**OBSERVAÇÃO:** Ao selecionar o **Tipo de Evento Criminal: Recebimento da Denúncia**, caso o evento criminal de **Oferecimento de Denúncia** já tenha sido lançado, será exibida uma notificação dizendo que foram recuperadas as informações preenchidas anteriormente, exibindo a incidência cadastrada.

Após a inclusão da **Data do Recebimento da Denúncia**, na seção **Incidências** selecione a **Norma, o Número do Artigo e o Dispositivo.** Após realizar a seleção da incidência clique no botão **Adicionar Incidência Penal**.

A nova **Incidência** será listada à direita, junto com a **Incidência** cadastrada na **Data do Oferecimento da** 

**Denúncia.** 

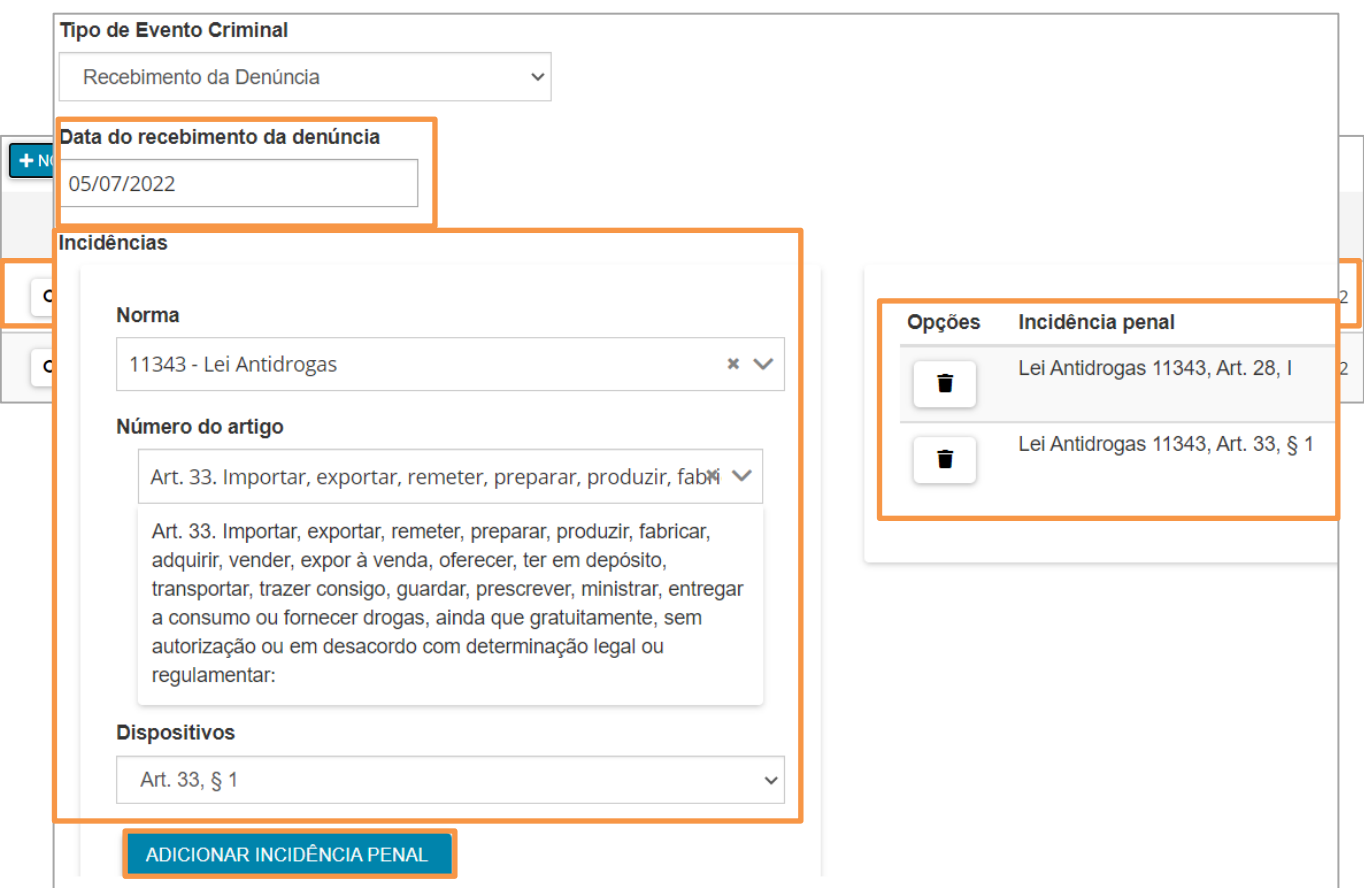

#### *Figura 25 - Cadastro da Incidência.*

Após adicionar a **Incidência Penal**, a informação passa a constar na listagem de **Eventos Criminais** da parte.

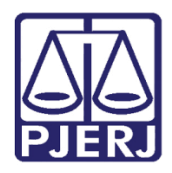

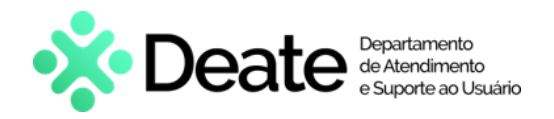

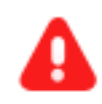

**ATENÇÃO:** Ao juntar a Denúncia, ou Aditamento de Denúncia, nos **Autos Digitais**, a Petição ficará fixada no topo da árvore do processo.

Ambos os documentos permanecerão no topo da árvore, mesmo que o usuário clique na opção **Inverter Ordem**.

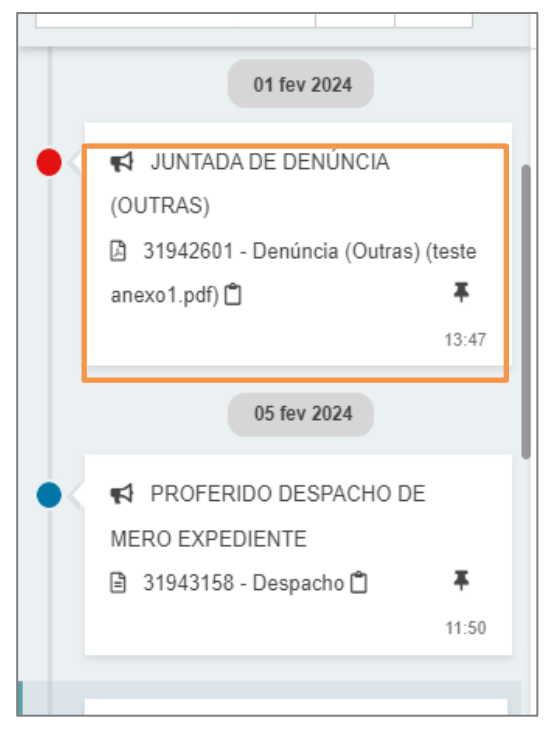

*Figura 27 - Árvore do Processo.*

## **Sentença Absolutória**

<span id="page-16-0"></span>Ao selecionar o **Tipo de Evento Criminal: Sentença absolutória**, o sistema habilitará os campos de **Data da Sentença**, **Data do Trânsito para Acusação**, **Data do Trânsito em Definitivo**, **Resumo da Sentença** e **Observação**.

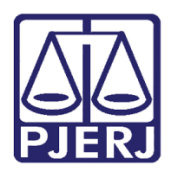

#### **PODER JUDICIÁRIO ESTADO DO RIO DE JANEIRO**

Secretaria Geral de Tecnologia da Informação

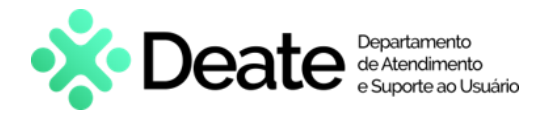

Após o preenchimento dos campos, clique no botão **Salvar**.

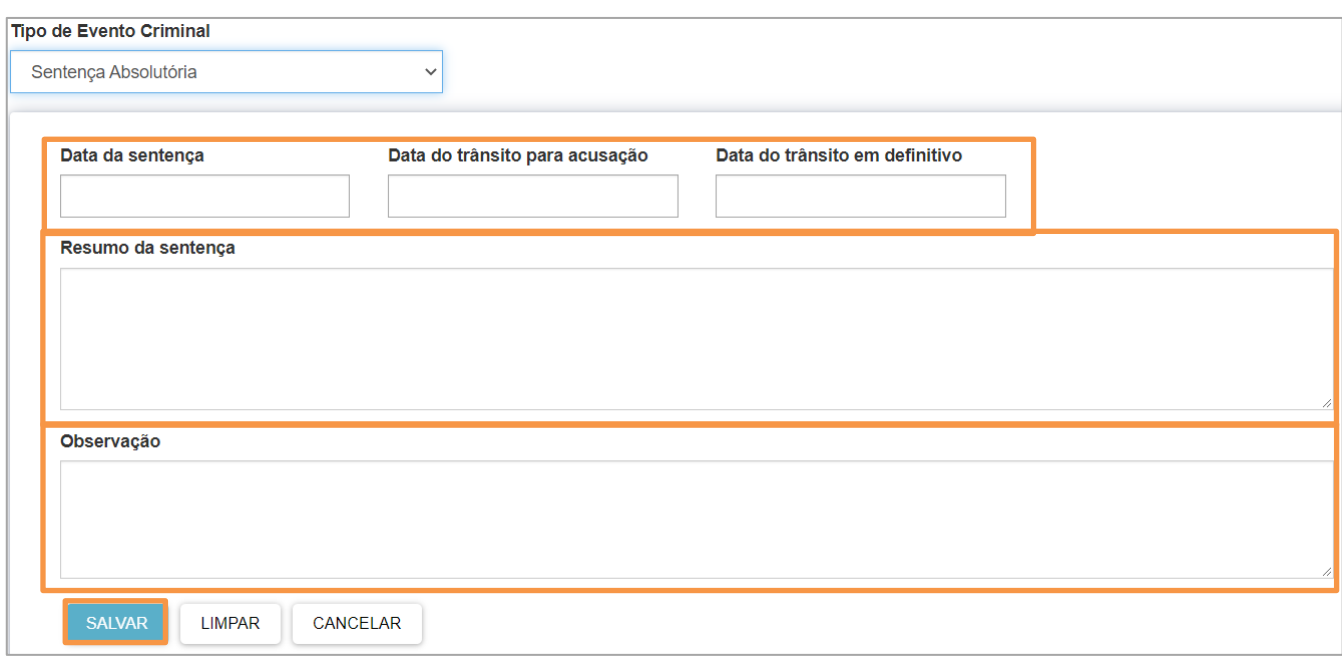

#### *Figura 28 - Sentença Absolutória.*

Após finalizar a inserção da **Sentença Absolutória**, a informação vai constar na listagem de **Eventos Criminais**  da parte.

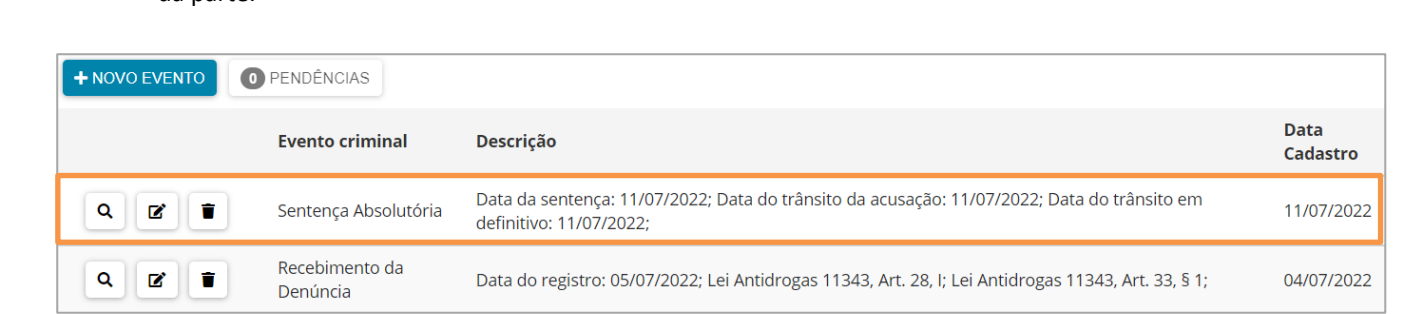

*Figura 29 - Sentença Absolutória na Lista de Eventos.*

#### **Sentença Condenatória**

<span id="page-17-0"></span>Ao selecionar o **Tipo de Evento Criminal: Sentença Condenatória**, o sistema habilitará os campos de **Data do Aditamento da Denúncia**, **Data do Trânsito em Julgado**, **Data do Trânsito de Acusação**, **Incidências**, **Regime** e **Resumo da Sentença.**

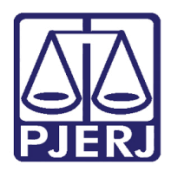

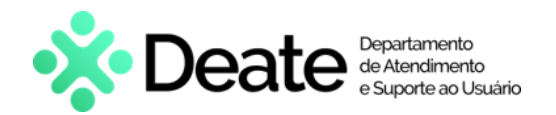

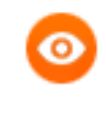

**OBSERVAÇÃO:** Ao selecionar o **Tipo de Evento Criminal: Sentença Condenatória**, uma notificação será habilitada informando que foram recuperadas as **Incidências do Oferecimento de Denúncia** e mostrará a incidência já cadastrada.

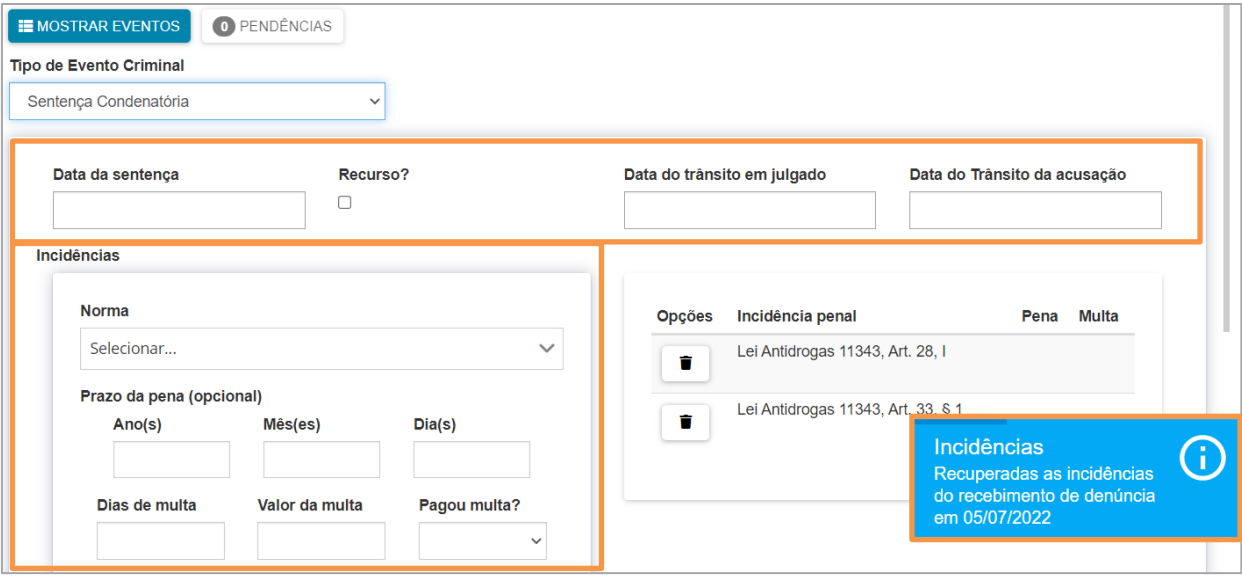

*Figura 30 - Preenchimento de Sentença Condenatória.*

Na seção **Incidências** selecione a **Norma**, o **Número do Artigo** e o **Dispositivo**. Após realizar a seleção da incidência, clique no botão **Adicionar Incidência Penal**.

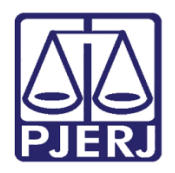

# **PODER JUDICIÁRIO ESTADO DO RIO DE JANEIRO**

Secretaria Geral de Tecnologia da Informação

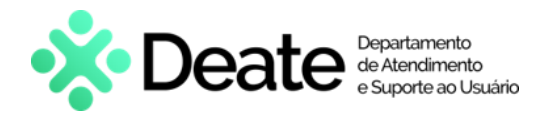

A nova **Incidência** será listada à direita, junto com a **Incidência** cadastrada, se houver.

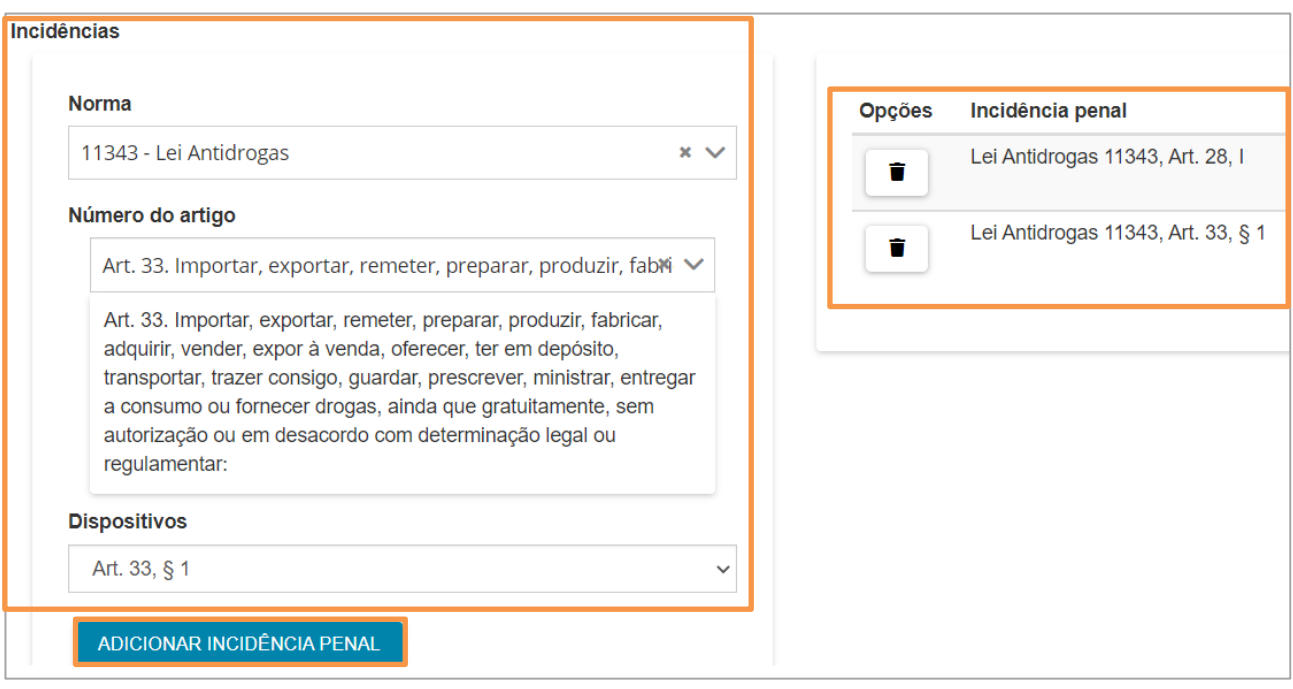

#### *Figura 31 - Incidências.*

Ao finalizar, clique no botão **Salvar**.

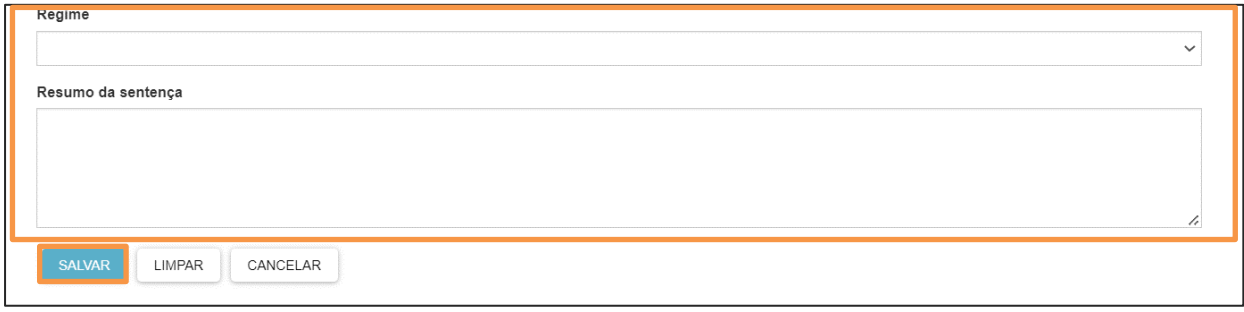

*Figura 32 - Botão Salvar.*

Após finalizar a inserção da **Sentença Condenatória**, a informação passa a constar na listagem de **Eventos Criminais** da parte.

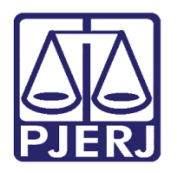

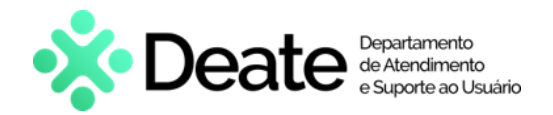

#### 2.1.10 **Soltura**

<span id="page-20-0"></span>Ao selecionar o **Tipo de Evento Criminal: Soltura**, os campos **Motivo de Soltura**, **Data de Soltura**, **UF da Unidade Prisional** e **Unidade Prisional** serão habilitados para o devido preenchimento.

Ao terminar de preencher as informações, clique no botão **Salvar**.

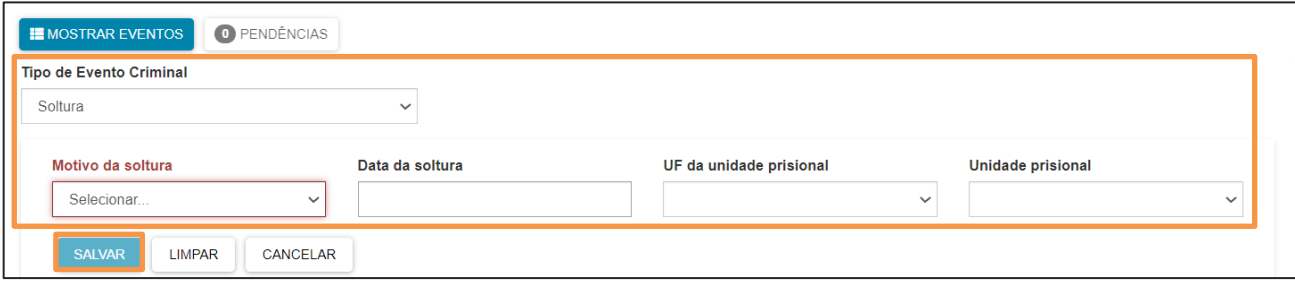

*Figura 33 - Evento Criminal: Soltura.*

Após finalizar a inserção da **Soltura**, a informação passa a constar na listagem de **Eventos Criminais** da parte.

#### **Suspensão do Processo**

<span id="page-20-1"></span>Ao selecionar o **Tipo de Evento Criminal: Suspensão do Processo**, os campos **Motivo da Suspensão**, **Data de início da suspensão**, **Data de fim da Suspensão**, a seção **Prazo** e **Observação** serão habilitados para o devido preenchimento.

Ao finalizar, clique no botão **Salvar**. A informação passa a constar na listagem de **Eventos Criminais** da parte.

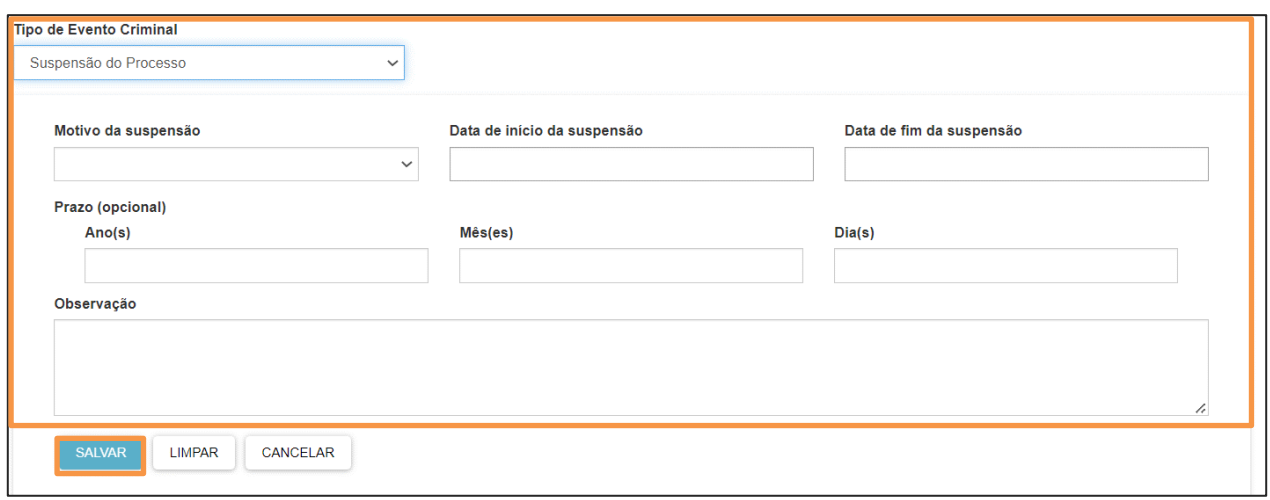

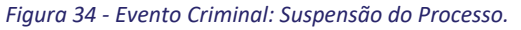

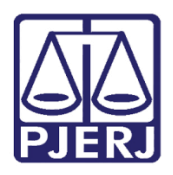

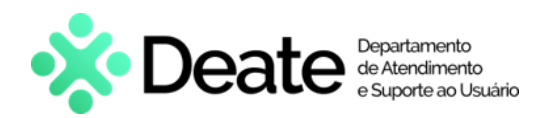

# <span id="page-21-0"></span>**3. Histórico de Versões**

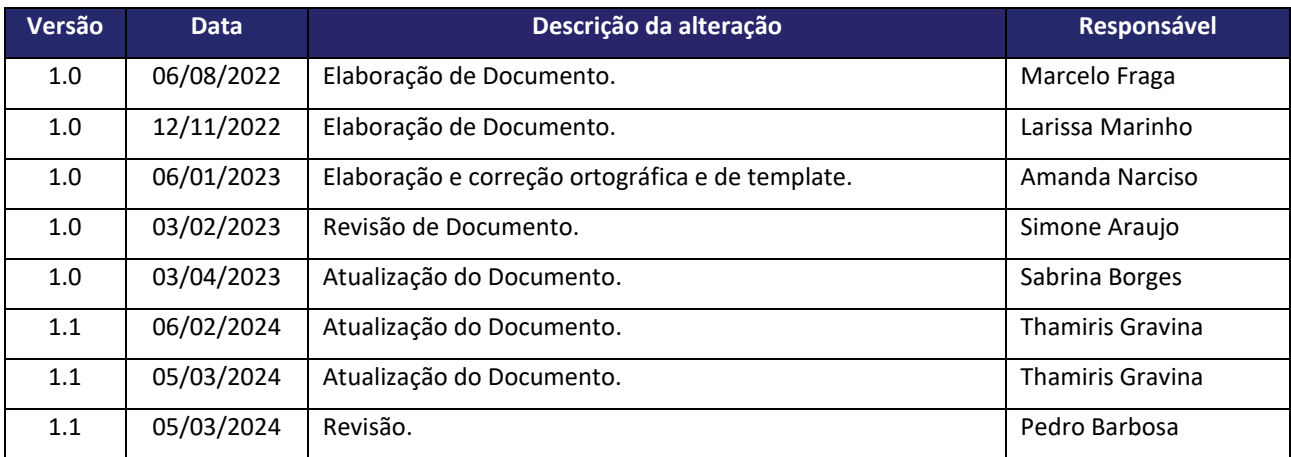